# MEMENTO **pour utiliser le portail des subventions**

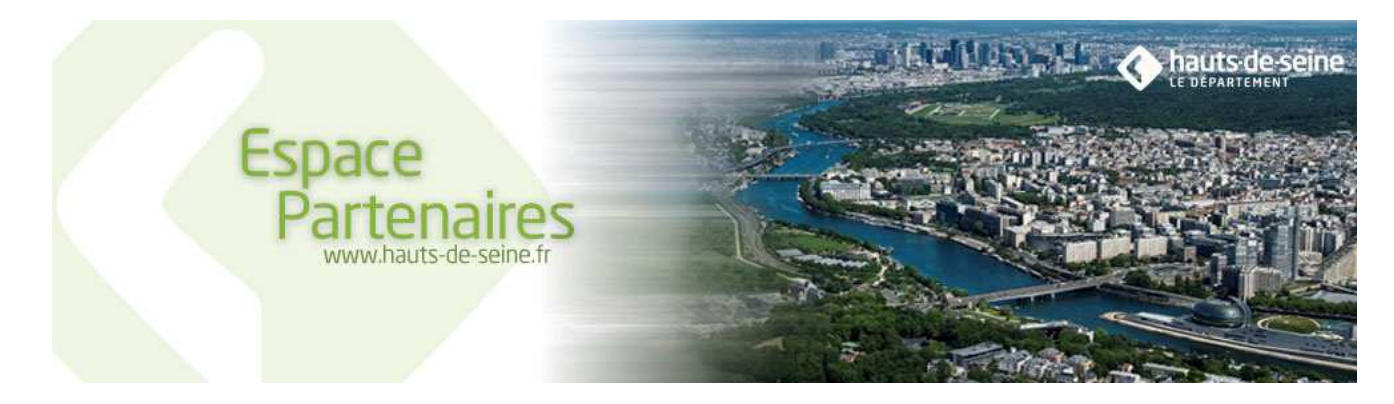

# **COMMENT ACCEDER A L'APPLICATION**

## **Pour se connecter à application**

- $\triangleright$  Saisir le code identifiant
- $\triangleright$  Saisir le mot de passé
- $\triangleright$  Cliquer sur **Pox** pour lancer l'application

# **Pour se déconnecter de l'application**

 $\triangleright$  Cliquer sur  $\overline{\mathbf{E}}$ 

## **Pour récupérer un mot de passe perdu**

Depuis la page d'accueil cliquer sur → Mot de passe perdu? Entrer son code utilisateur

> Le mot de passe est renvoyé par email à l'utilisateur

## **Pour prendre contact avec l'administrateur de l'espace Subvention**

- $\triangleright$  Mail contact  $\triangleright$  Contact
- **Pour modifier ses données personnelles**
- Depuis la page d'accueil Cliquer sur <sup>2</sup> Mon Profil
- **1. Modifier mon mot de passe**
- $\triangleright$  Cliquer sur  $\theta$  Modifier mon mot de passe
- Saisir l'ancien mot de passe
- Saisir 2 fois le nouveau mot de passe
- $\triangleright$  Cliquer sur  $\checkmark$  Valider pour enregistrer la modification
- **2. Modifier mon compte**
- **3. Modifier le compte partenaire**

## **COMMENT UTILISER "ESPACE SUBVENTION"**

## **Pour rechercher une demande**

- $\triangleright$  Cliquer sur  $\bigodot$   $\bigodot$   $\bigodot$
- $\triangleright$  Cliquer sur  $\triangleright$  Affiner la recherche
- Saisir un ou plusieurs critères de sélection **Pour ouvrir une demande**
- Cliquer sur le numéro de la demande
- $\triangleright$  Ajouter une pièce justificative  $\pm$  Ajouter
- > Télécharger le modèle de pièce justificative en cliquant sur le lien propose ou ajouter une pièce justificative avec le bouton parcourir

# **STATUTS DE VOTRE DEMANDE**

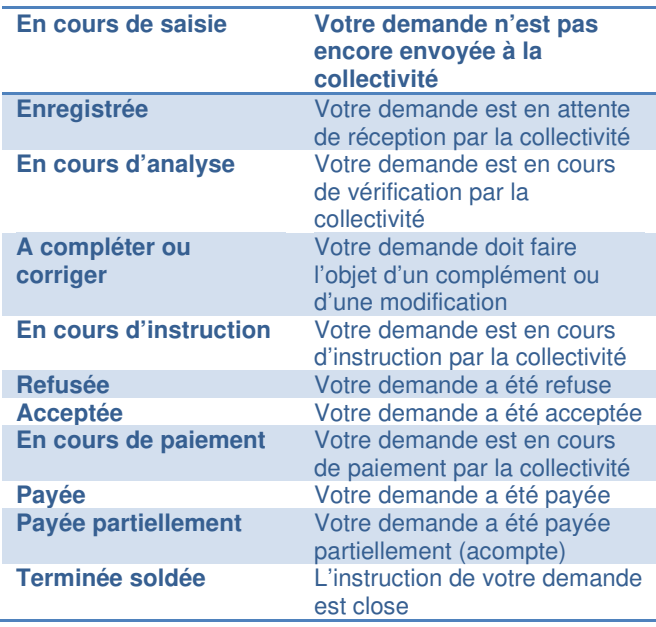

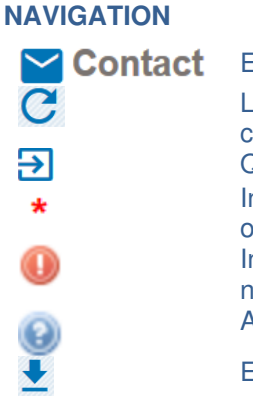

## Envoyer un mail à l'administrateur Lancer une recherche avec les critères saisis Quitter l'application Information obligatoire Information saisie non conforme Aide

Export Excel

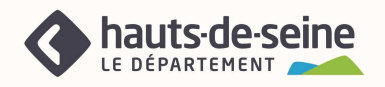

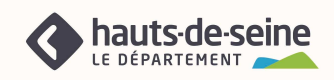

# Guide Utilisateur

# **LES FONCTIONNALITES DU PORTAIL DES SUBVENTIONS**

## **Accès au portail**

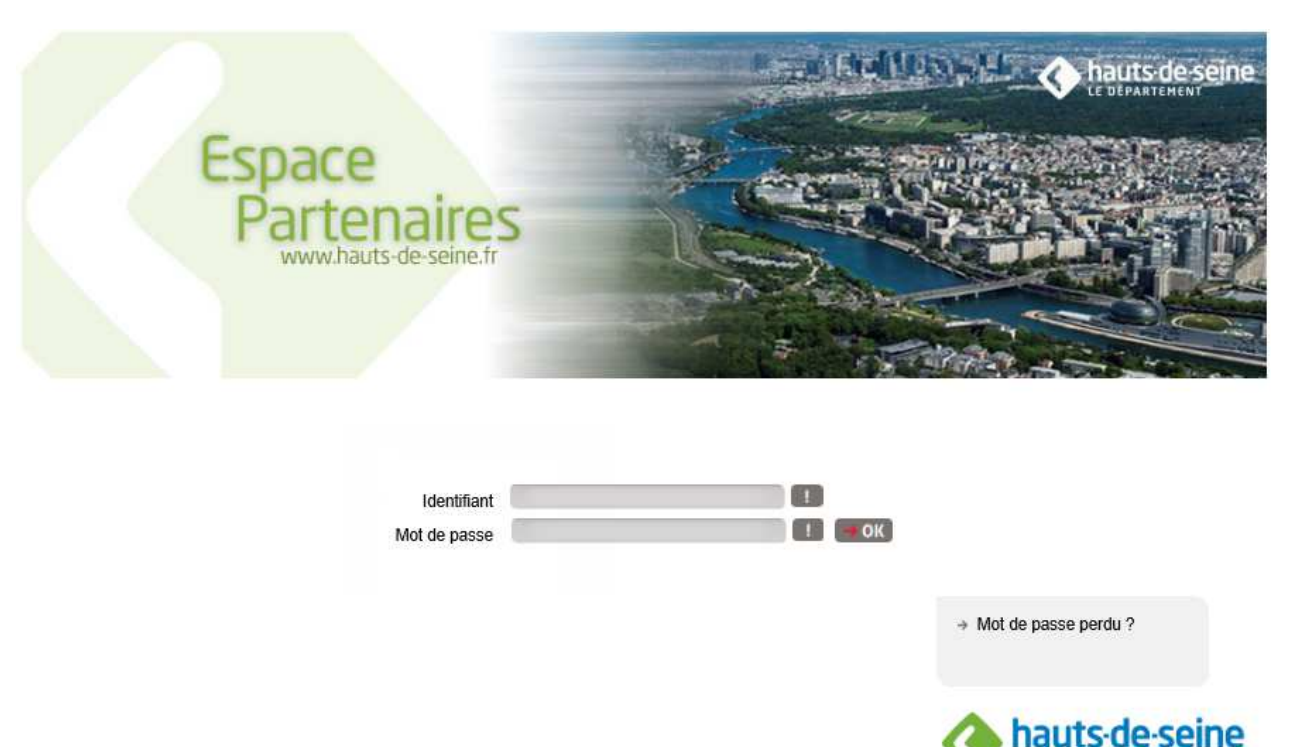

## **1. 1ère connexion**

En tant que partenaire du Département, vous avez reçu par mail vos informations de connexion (code identifiant et mot de passe à paramétrer en cliquant sur « mot de passe perdu » depuis la page de connexion).

## **Après 5 tentatives de connexion erronées, votre compte utilisateur sera bloqué.**

Lors de la création de votre compte d'accès, les informations personnelles que vous nous avez transmises ont été enregistrées et seront pré-renseignées. Vous pouvez à tout moment modifier ces informations.

Si vous ne possédez pas encore de compte utilisateur, vous pouvez en formuler la demande en complétant le formulaire « demande de création de compte utilisateur » disponible depuis http://www.hauts-de-seine.fr/votrecollectivite/les-finances/les-subventions/#

Ce formulaire devra être retourné par messagerie électronique à l'adresse suivante subventionsassociations@hautsde-seine.fr. Après vérification des informations, un mail avec vos informations de connexion vous sera adressé.

## **Hôtel du Département** Page N° 2 sur 13

57 rue des longues raies 92731 Nanterre Cedex Tel: 0806 00 00 92 www.hauts-de-seine.fr

**E DÉPARTEMENT** 

Général

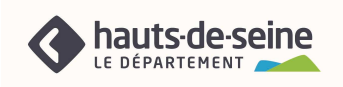

## **2. Mot de passe oublié**

Dans ce cas, vous avez la possibilité en cliquant sur + Mot de passe perdu? de solliciter l'attribution d'un nouveau mot de passe en saisissant soit votre identifiant ou soit votre adresse électronique. Un courriel vous sera ensuite adressé avec un nouveau mot de passe provisoire.

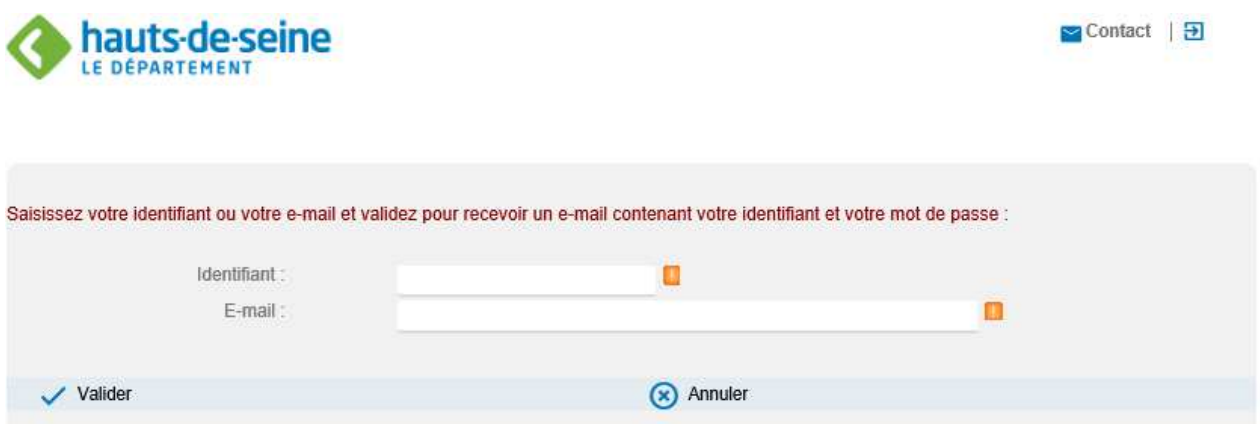

## **Hôtel du Département Page N° 3 sur 13**

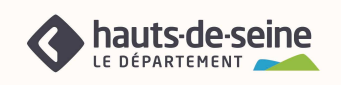

## **Page d'accueil**

Une fois connecté, vous avez accès à la page d'accueil.

Cette page sera pré remplie et vous permettra de gérer différents comptes.

 $A$  partir de  $\Box$  Mon Profil vous pourrez :

## 1. **Modifier votre compte partenaire (modification du compte de l'association)**

#### oo Modifier compte partenaire

Vous avez la possibilité de modifier ou compléter les informations pré saisies. Les informations nouvellement saisies seront vérifiées par le Département et les mises à jour correspondantes effectuées.

## **2. Modifier mon compte (modification du compte utilisateur)**

### Modifier mon compte

Vous avez la possibilité de modifier à tout moment votre compte utilisateur.

#### **3. Modifier mon mot de passe**

#### Modifier mon mot de passe

Les informations concernant le mot de passe peuvent être modifiées à tout moment. Le mot de passe doit obligatoirement être composé de 8 à 20 caractères comprenant une majuscule et un chiffre. Les espaces sont interdits.

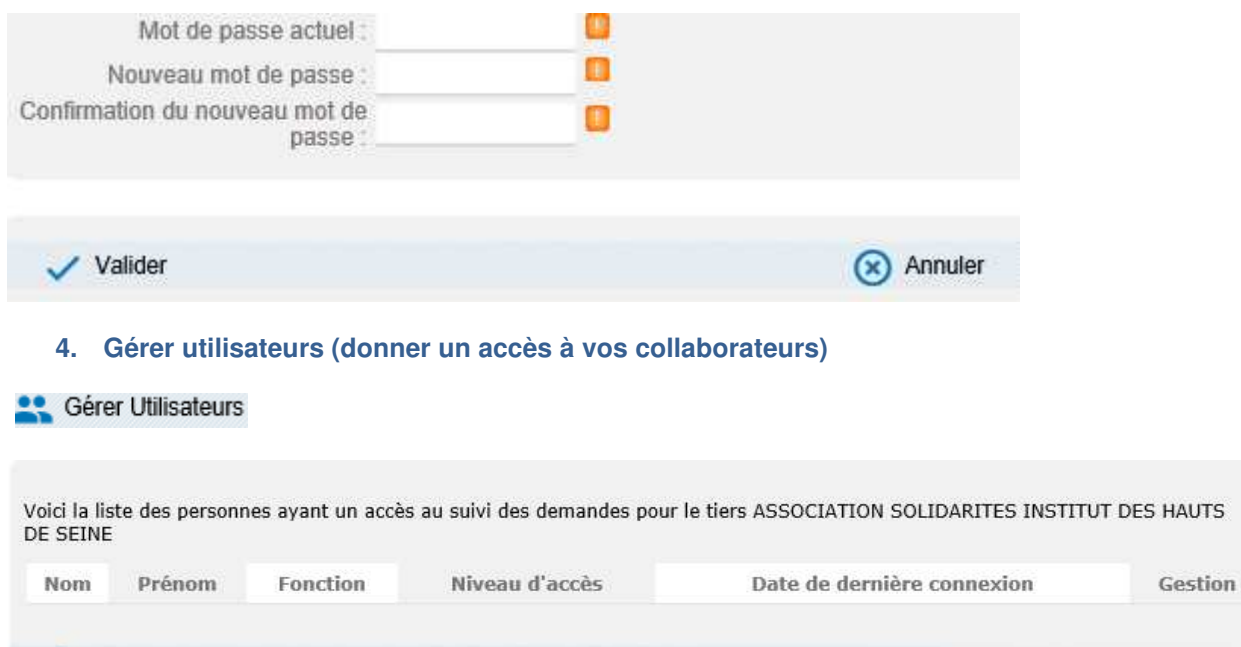

#### **Hôtel du Département Page N° 4 sur 13**

+<sup>e</sup> Nouveau

57 rue des longues raies 92731 Nanterre Cedex Tel: 0806 00 00 92 www.hauts-de-seine.fr

< Retour

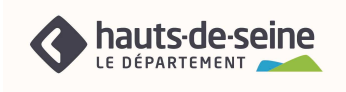

Seul le titulaire d'un compte possédant un profil d'administrateur bénéficiera de cette possibilité. Il s'agit du profil retenu lors de la création de votre compte utilisateur par le Département.

Remarque : une adresse électronique valide est nécessaire.

# Comment créer un nouveau compte utilisateur :

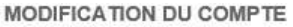

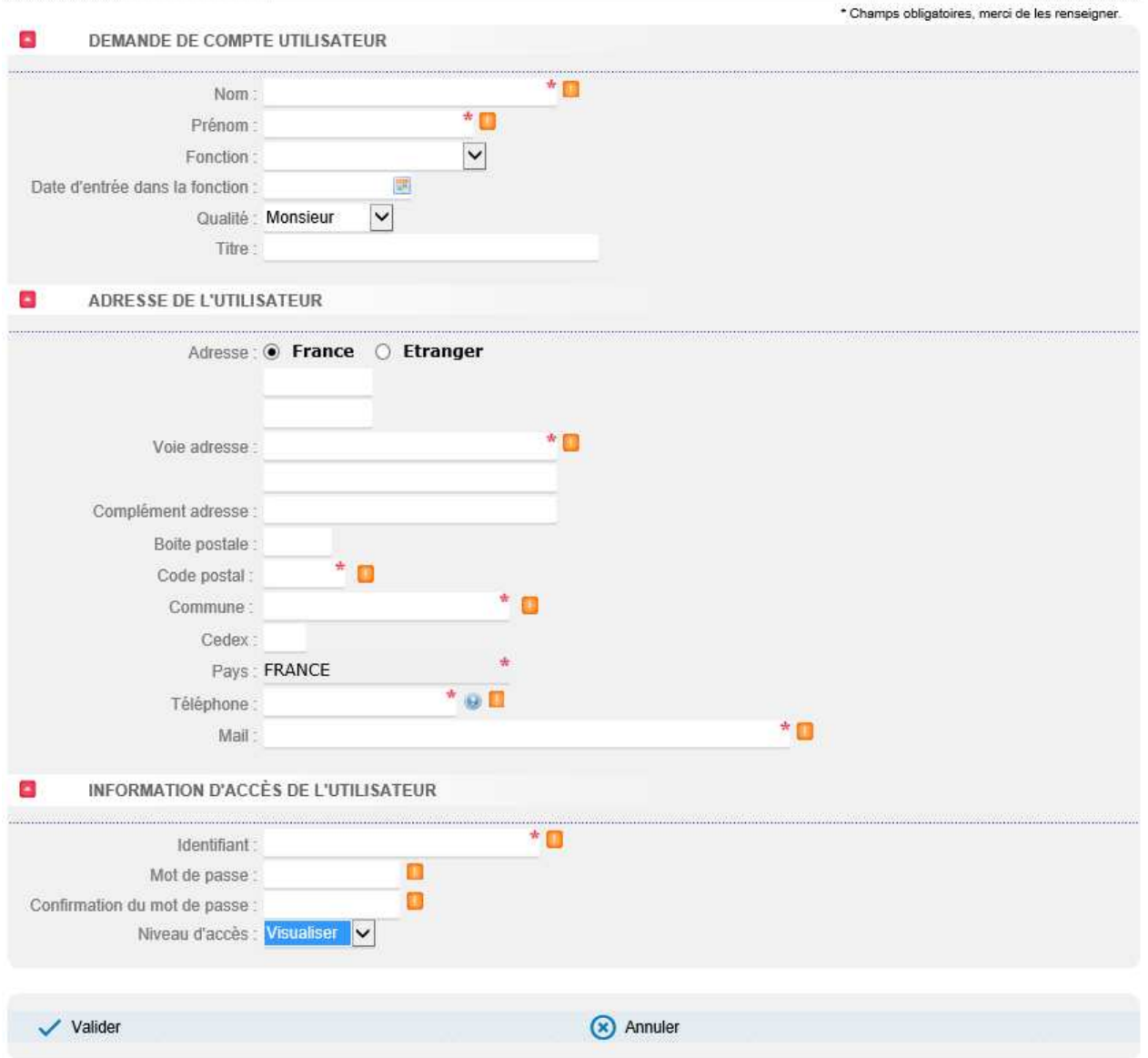

## **Hôtel du Département Page N° 5 sur 13**

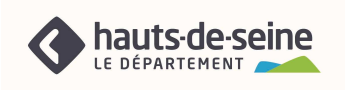

Il conviendra de renseigner les champs et notamment le niveau d'accès souhaité, à savoir : Administrer, Gérer ou Visualiser.

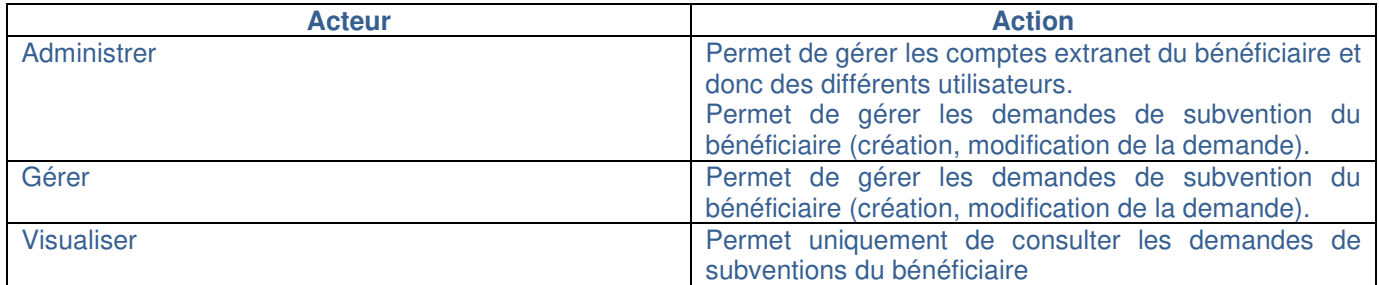

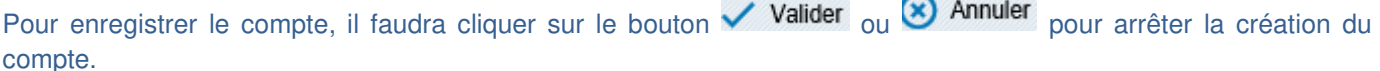

Une fois la demande validée, le message suivant apparait.

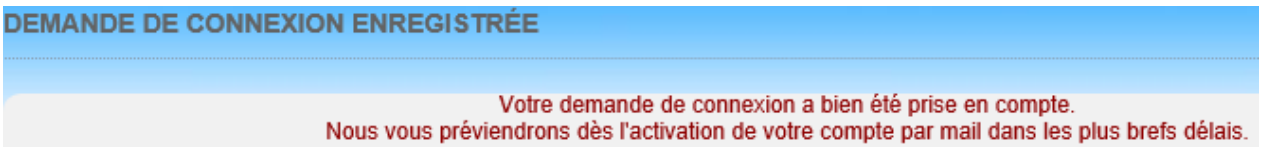

Comment bloquer/débloquer un compte utilisateur :

L'administrateur a la possibilité de bloquer ou débloquer à tout moment un compte d'accès en cliquant sur le lien Bloquer dans « Gestion des comptes d'accès »

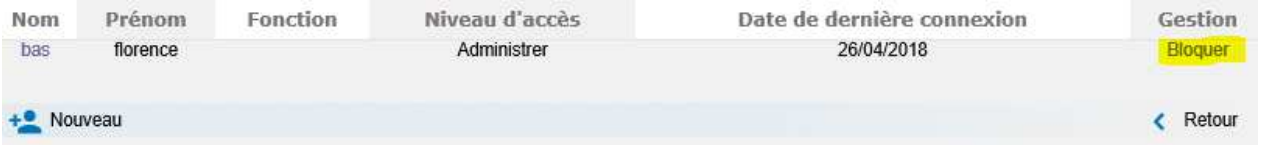

Une bille rouge apparait devant le nom de l'utilisateur bloqué. L'administrateur a la possibilité de le débloquer en cliquant sur « Débloquer »

 $\triangleright$  Informations diverses :

A partir de la page d'accueil, vous avez également accès :

- o Au guide pratique
- o Au contact : possibilité d'adresser un courriel à l'administrateur de l'espace subventions.
- o A la fermeture du site

# **Hôtel du Département Page N° 6 sur 13**

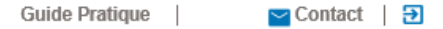

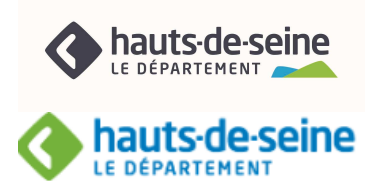

## **SAISIR UN FORMULAIRE DE DEMANDE DE SUBVENTION**

Sur la page d'accueil, vous accédez à l'espace subvention et à la liste des demandes de subvention.

## **1. Créer une demande**

A l'aide du bouton **+ Nouveau** vous avez la possibilité de débuter votre demande de subvention par la création d'un formulaire de demande.

Lors de la première étape, vous devrez choisir de quel domaine d'activités relève votre demande de subvention : sport, culture, social ou autres activités puis le dispositif d'aide.

## **2. Saisir un formulaire**

En fonction du type de demande choisie, vous accédez directement au formulaire adapté à votre demande.

Vous pouvez naviguer d'une page à l'autre en utilisant les boutons Étape Précédente et Etape Suivante. La barre de remplissage vous indiquera l'état d'avancée de votre demande.

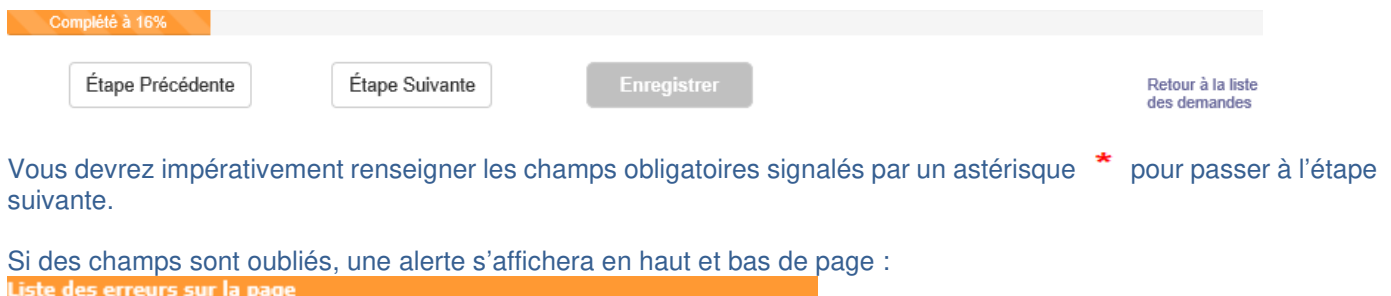

Veuillez Saisir s'il s'agit d'une première demande de subvention ou D'un renouvellement

Tant qu'un champ obligatoire n'est pas correctement complété, le symbole apparait et empêche d'accéder à la page suivante.

 $\triangleright$  Informations diverses :

Le budget prévisionnel et le bilan doivent être obligatoirement équilibrés. Lors de la saisie de votre budget prévisionnel, le montant complété dans la colonne Produits au niveau Département 92 doit correspondre au montant total des subventions départementales sollicitées.

Les exercices saisis dans le bilan doivent se présenter sous la forme N - 2/ N - 1.

## **Hôtel du Département** in the page N° 7 sur 13

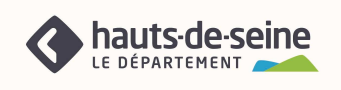

## **3. Enregistrer une demande**

Vous avez la possibilité d'enregistrer le formulaire à tout moment avant la fin des étapes en cliquant sur Enregistrer . Le statut de la demande sera alors « en cours de saisie ». Vous pourrez ainsi reprendre ultérieurement votre saisie sans perdre les données précédemment enregistrées sur le formulaire.

Deux possibilités vous sont proposées :

o L'enregistrement sans quitter le document Enregistrer

Datour à la lista

o L'enregistrement en quittant le document en cours des demandes

Pour reprendre la saisie d'un formulaire :

- $\circ$  Cliquez sur le lien  $\mathsf{En}$  cours de saisie : ouverture en visualisation de la demande
- o Cliquez sur<br> **Modifier**

Le formulaire s'ouvre à la 1<sup>ère</sup> page. Les informations saisies précédemment ont été sauvegardées.

## **4. Saisir des pièces justificatives**

Des pièces justificatives vous seront demandées à l'appui de votre demande (annexe pour le secteur culturels, documents financiers et comptables pour l'ensemble des types d'aides…). Sans ces pièces, votre demande sera considérée comme incomplète et il vous sera demandé de la compléter.

Lors du rattachement des pièces justificatives à votre demande de subvention, merci de vous assurer que le nommage des documents ne comporte aucun accent, espace ou caractère spécial et qu'il ne dépasse pas 40 caractères.

Deux cas de figure :

A joindre

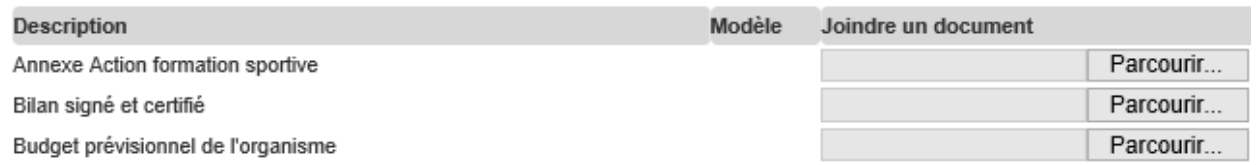

## **I. Si vous rattachez une pièce qui vous est propre :**

Utilisez le bouton<sup>Farcourir...</sup>

## **II. Soit il vous est demandé d'utiliser un modèle (annexe, BP, bilan, compte de résultat…)**

Utilisez le lien vers le modèle, enregistrer le sur votre disque dur puis rattacher le.

Le lien X Détacher le document électronique permet de supprimer un document rattaché par erreur.

### **Hôtel du Département** in the page N° 8 sur 13

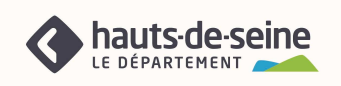

## 5. **Valider la demande**

A la dernière étape, l'outil proposera de cliquer sur Valider pour enregistrer les informations sur le formulaire de demande.

Une demande peut être supprimée tant qu'elle porte le statut « En cours de saisie ».

Une fois la demande validée et tant que la collectivité ne l'a pas réceptionnée, son statut passera « En attente de réception par la collectivité ».

Lorsque la collectivité aura pris en compte cette demande, elle sera au statut « En cours d'analyse ». Le numéro de la demande apparaîtra alors et vous pourrez en suivre l'évolution.

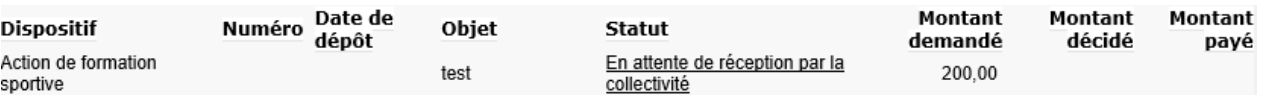

Vous serez informé de l'évolution de votre demande (modification de statut) par courriel et via le suivi des demandes sur le portail.

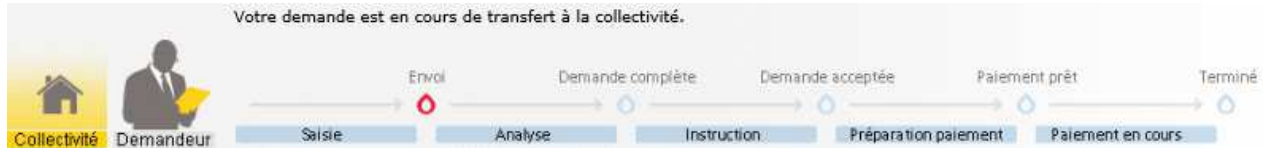

La collectivité peut être amenée au cours de l'instruction de votre demande à vous solliciter pour :

- o modifier ou compléter le formulaire
- o fournir une pièce justificative complémentaire.

Dans ces 2 cas de figure, la demande passera au statut « A compléter ou corriger », ce qui vous donnera la main.

## **Hôtel du Département Page N° 9 sur 13**

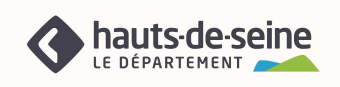

## **LE SUIVI DES DEMANDES**

A tout moment, le bandeau d'état d'avancement de la demande, vous indiquera le statut dans lequel se trouve votre demande :

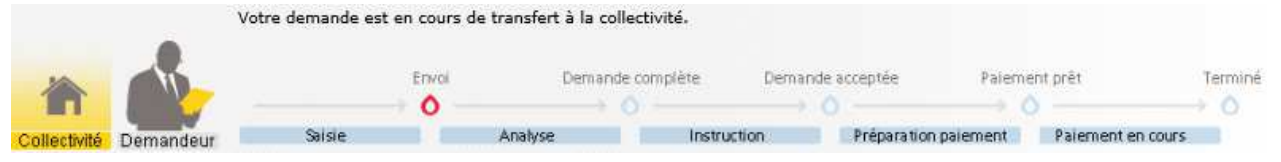

## 1. **Visualiser une demande**

A partir de la page d'accueil, vous accédez à la liste des demandes.

Vous pouvez affiner votre recherche à partir d'un filtre accessible en cliquant sur « Affiner la recherche et en renseignant les critères affichés.

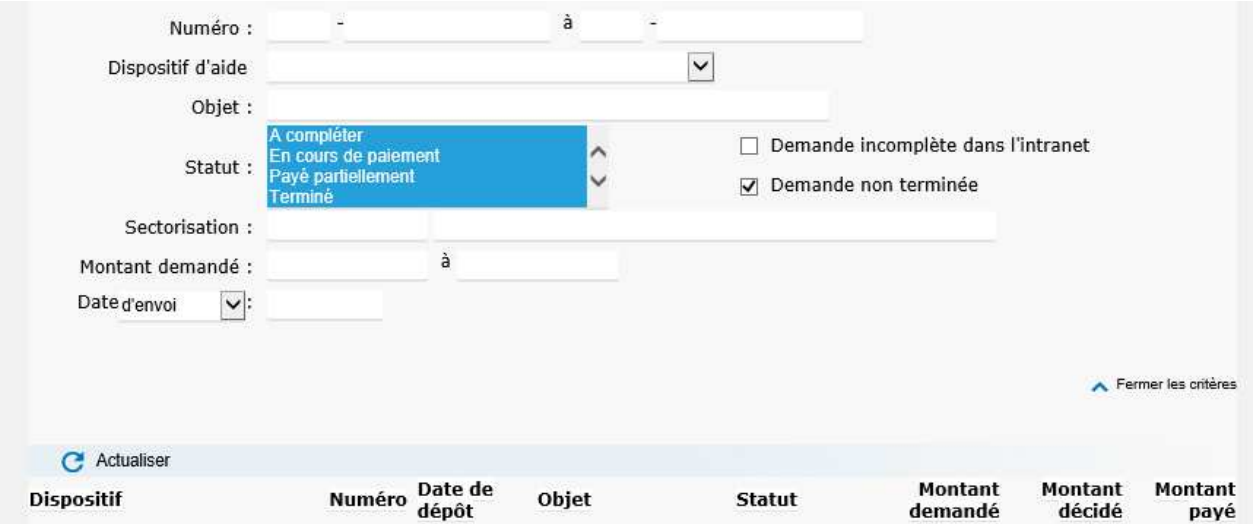

Une fois les critères renseignés, il conviendra de cliquer sur  $\mathbf C$  Actualiser pour afficher les résultats de la recherche.

Une fois la liste affichée, vous avez la possibilité d'éditer la liste de vos demandes en cours, en cliquant sur le bouton **L** Telecharger

## **Hôtel du Département Page N° 10 sur 13**

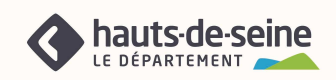

Le fichier des demandes sera généré en format Excel.

## **2. Consulter une demande**

Dès que la collectivité aura pris en compte votre demande (statut « En cours d'analyse ») un numéro de demande composé du millésime de l'année et d'un code sera attribué.

C'est à partir de ce code souligné, que vous pourrez ouvrir votre demande, et accéder aux informations. Les statuts d'une demande dans le portail :

• **En cours de saisie** : La demande n'a pas encore été transmise, elle est dans votre suivi de demande.

• **En attente réception collectivité** : La demande a été envoyée, elle est en cours de réception par la collectivité.

• **En erreur** : Un problème de saisie ou technique a été détecté lors de l'envoi. Vous devez prévenir le Département.

- **A compléter ou corriger** : Vous devez ouvrir et modifier et/ou compléter votre demande.
- **En cours d'analyse** : La demande est en cours d'étude, le dossier n'est pas encore instruit.
- **En cours d'instruction** : La demande est en cours d'instruction.
- **Refusée** : Demande rejetée par la collectivité.
- **Acceptée** : Demande validée par la collectivité.
- **En cours de paiement** : Le paiement est en préparation.
- **Payé partiellement** : Le paiement a été réalisé par le Payeur départemental, il reste potentiellement un solde à verser.
- **Terminée Soldée** : La demande est complétement traitée.

## **3. Editer les informations de la demande**

Vous avez la possibilité à partir de votre demande de lancer une édition de votre demande de subvention en cliquant sur le bouton « imprimer ».

Une fenêtre Windows propose alors d'ouvrir la demande de subvention en format PDF, cliquer sur « Ouvrir » afin d'éditer les informations de la demande.

#### **Hôtel du Département aux des proposes de la partie de la partie de la page N° 11 sur 13 aux 13 sur 13 aux 13 sur 13 sur 13 aux 14 sur 14 aux 15 sur 16 aux 16 sur 16 sur 16 aux 16 sur 16 sur 16 sur 17 sur 17 sur 17 sur 17**

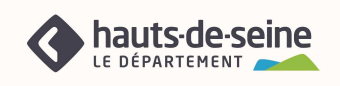

## **4. Modifier une demande**

Lorsque vous êtes destinataire d'une demande de modification sur votre dossier de subvention, il convient de cliquer sur « détails de la demande » afin de prendre connaissance de la modification à apporter. Si vous cliquez directement sur « modifier la demande » vous n'aurez pas accès à la modification demandée.

Conditions : la demande est à l'état « En cours de saisie », « En erreur » ou « A compléter ou corriger ». La demande sera modifiable (informations de la demande ou pièces justificatives) à travers le formulaire.

Vous avez également la possibilité de rajouter des pièces justificatives pour compléter votre dossier dès lors que la demande est au statut « A compléter ou corriger », « En erreur », « En cours d'analyse », « En cours d'instruction », « Accepté », « En cours de paiement », « A compléter », «Payé partiellement ».

En cas de difficulté, vous avez la possibilité de contacter

• Le guichet unique des subventions du Département :

Mail : subventionsassociations@hauts-de-seine.fr

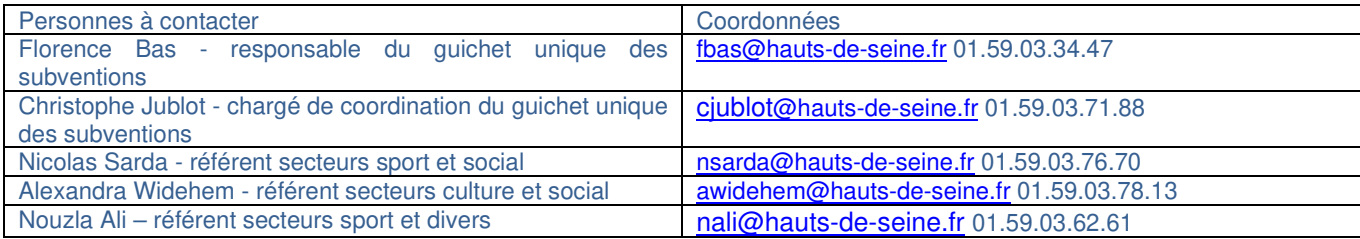

#### **Hôtel du Département Carlos de La Carlos de La Carlos de La Carlos de La Carlos de Page N° 12 sur 13 au 13 sur 13 au 14 de Page N° 12 sur 13 au 14 de Page N° 12 sur 13 au 14 de Page N° 12 sur 13 au 14 de Page N° 12 sur 13**

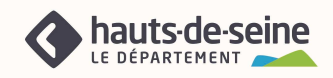

# **Hôtel du Département Page N° 13 sur 13**